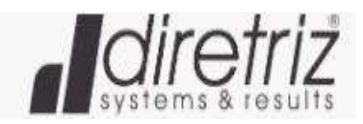

# *PROPOSTA WEB (FORNECEDOR)*

1- Para ter acesso as cotações e propostas digitais dos clientes Diretriz, primeiramente é necessário criar um usuário e senha. Para isto basta acessar o endereço: https://imaq.diretriz.net e clicar em "Ainda não tem cadastro? Crie uma conta":

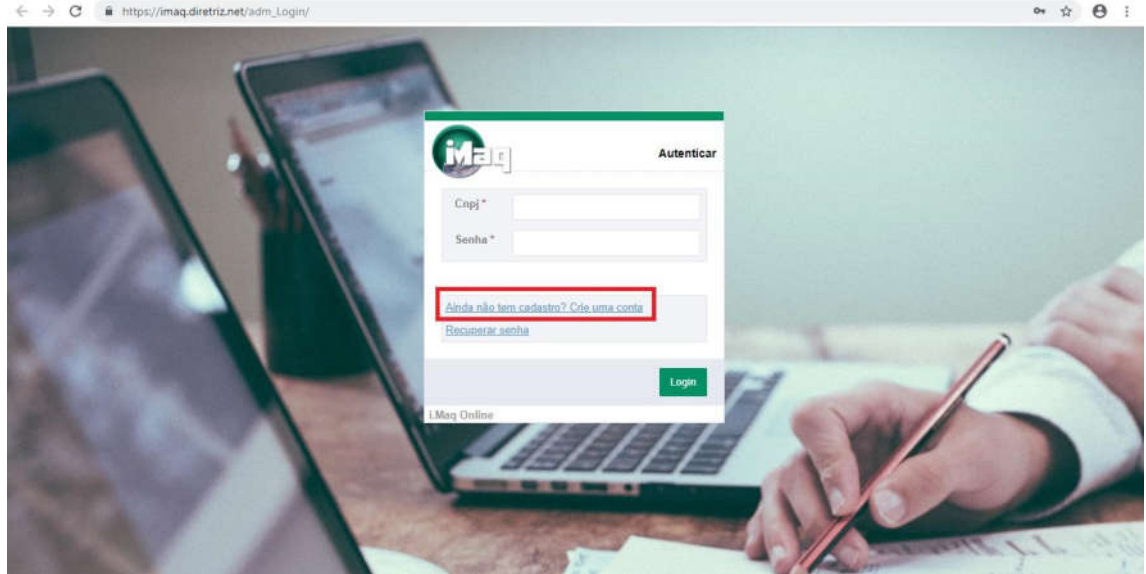

2- Em seguida preencha os campos da tela seguinte e clique em "cadastrar":

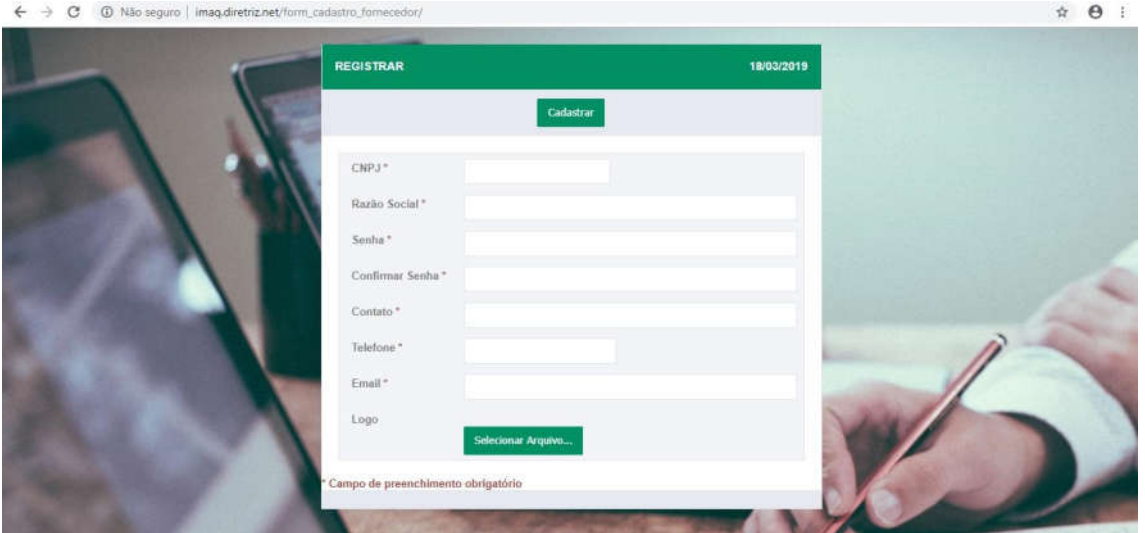

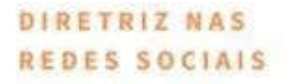

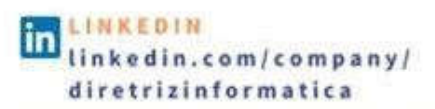

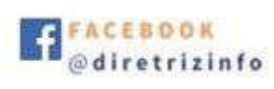

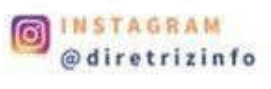

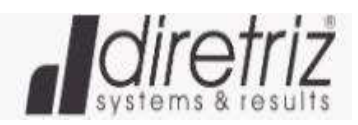

- 3- Finalizado o cadastro volte a pagina inicial e insira seu usuário e senha para logar.
- 4- Após realizar o acesso, ir em Cadastro > Meu perfil, e completar os dados de cadastros.

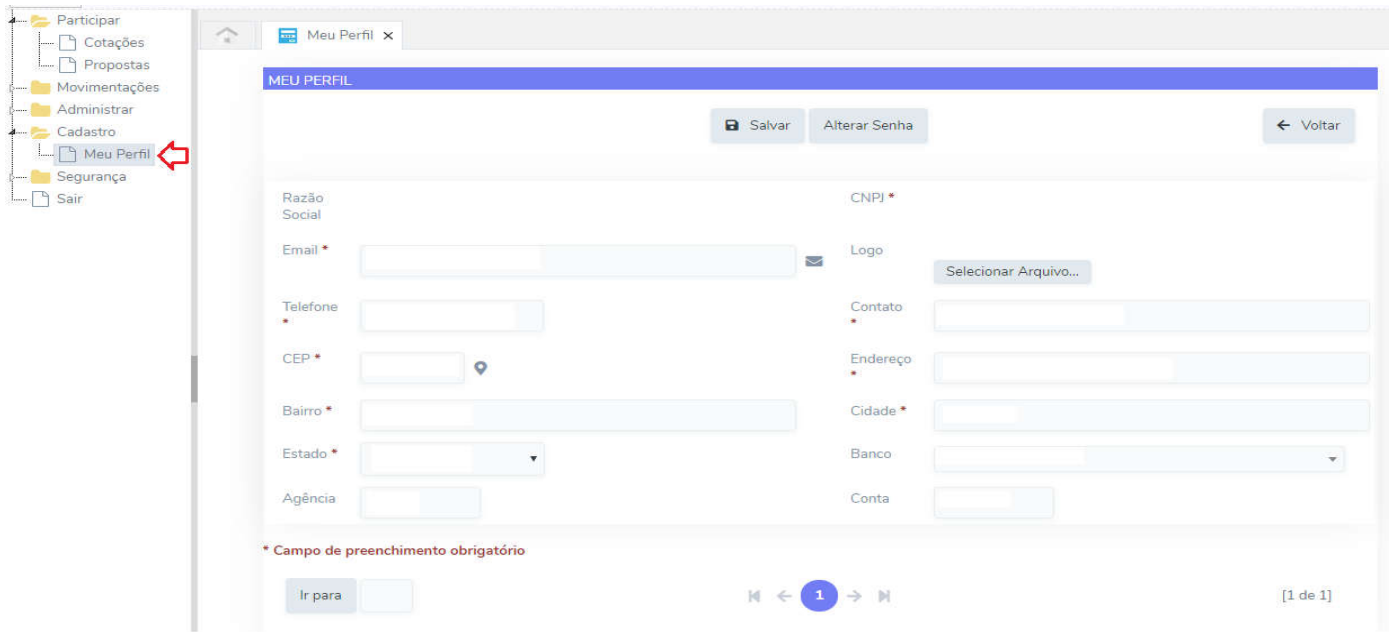

5- Após o usuário terá acesso a esta tela:

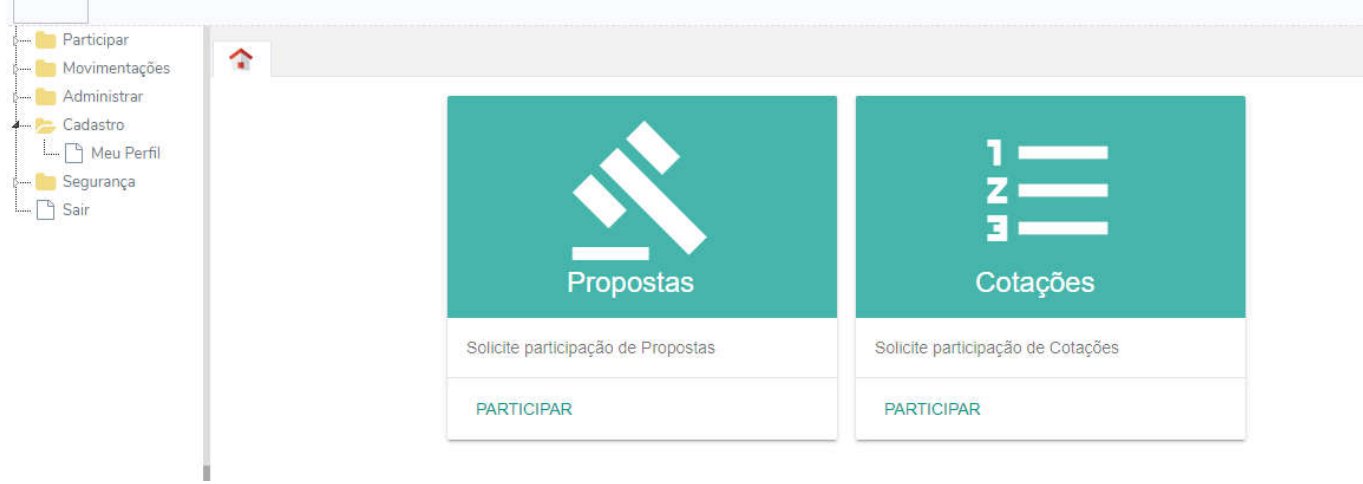

6- Ao clicar em "processos", o usuário poderá visualizar todas os processos disponibilizados pelos clientes da Diretriz para participação de processos licitatório:

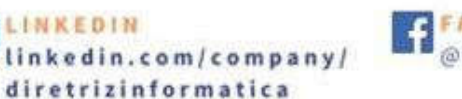

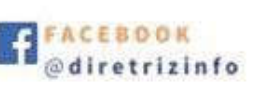

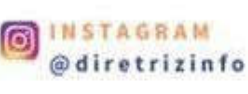

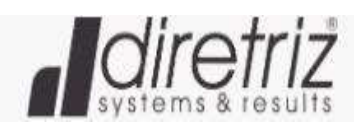

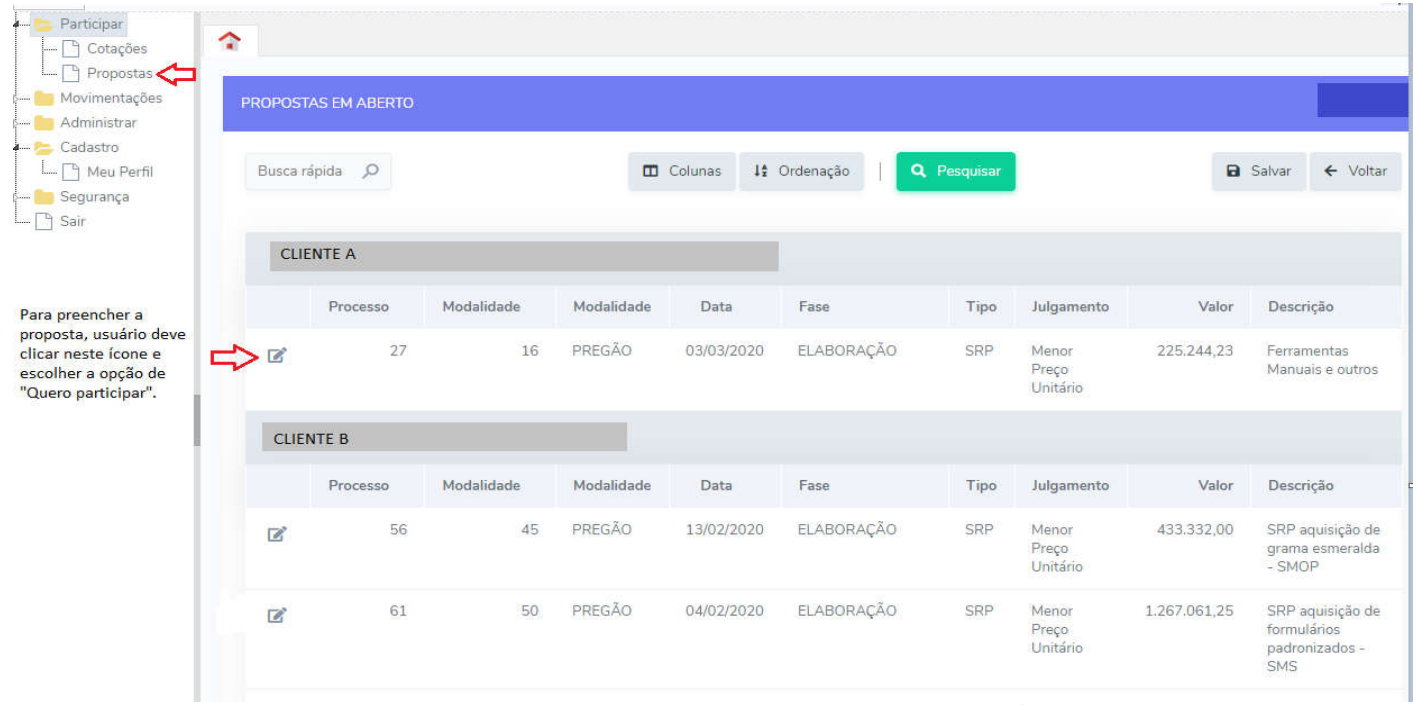

Quero Participar!

7- Para preencher a proposta, o usuário deverá clicar no ícone e na página que será

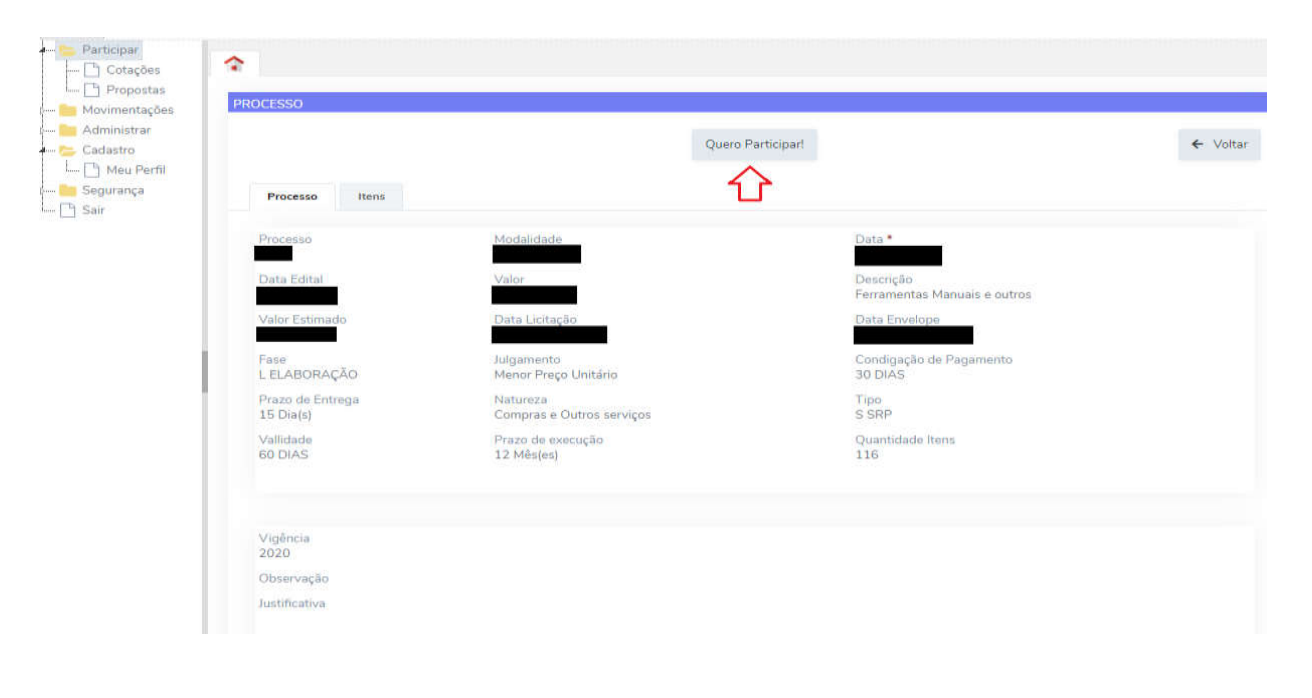

redicionada o usuário irá selecionar .

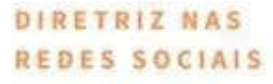

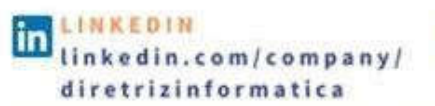

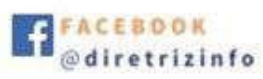

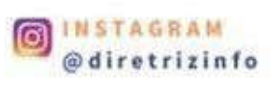

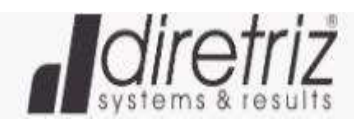

8- Ao realizar estes passos, o processo escolhido será disponibilizado na aba "Movimentações >

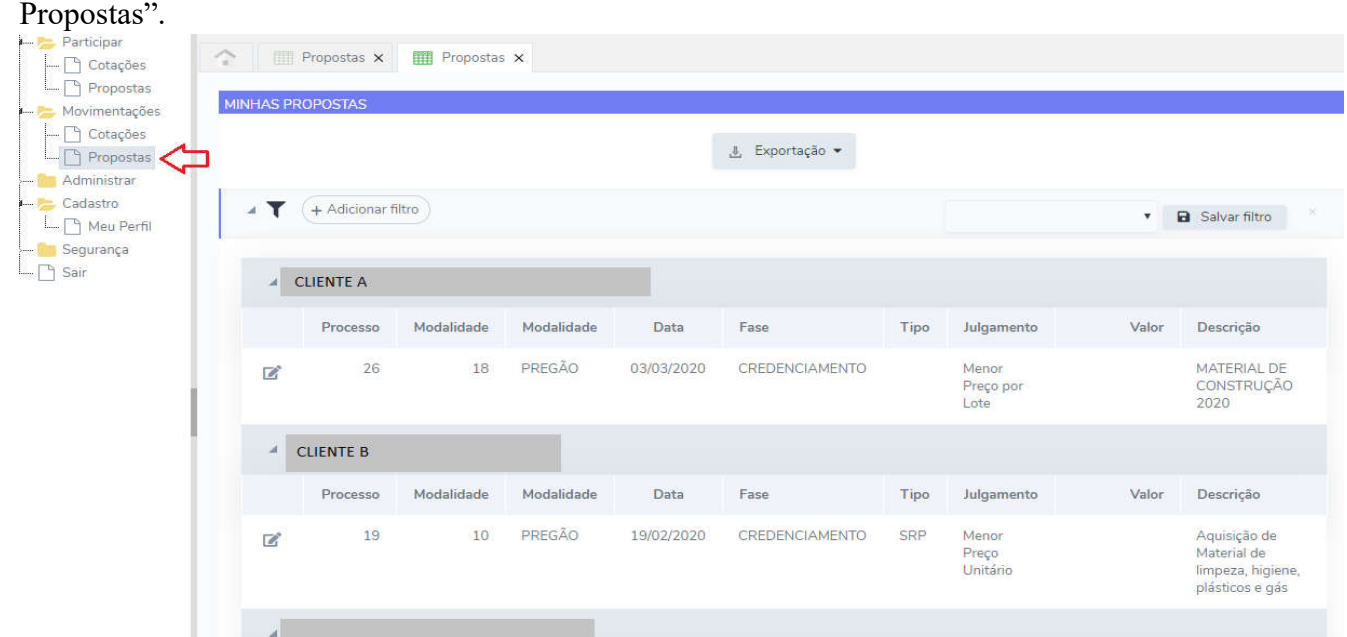

9- Para editar a proposta, clique novamente no ícone  $\Box$  do processo escolhido e preencha as informações das abas, "proposta" e "itens":

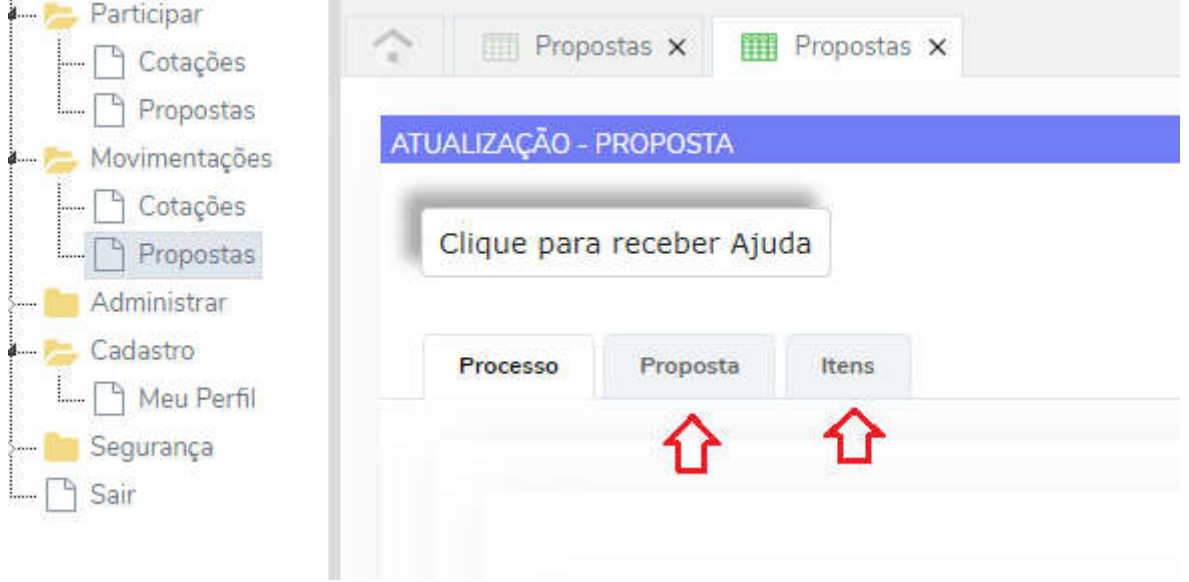

IMPORTANTE: Para salvar ou ao finalizar o preenchimento das informações, o usuário deverá exportar as mesmas. Pois, por questão de segurança, estas informações NÃO ficam salvas na plataforma. E caso seja

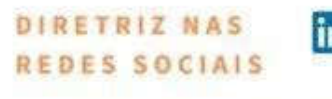

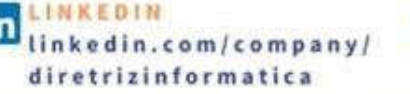

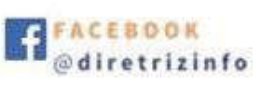

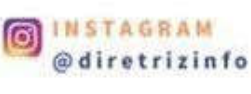

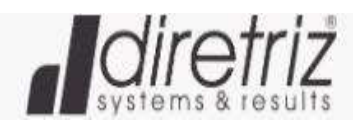

necessário editar/corrigir será necessário carregar o arquivo exportado e é este arquivo também que deverá ser entregue no dia do certame.

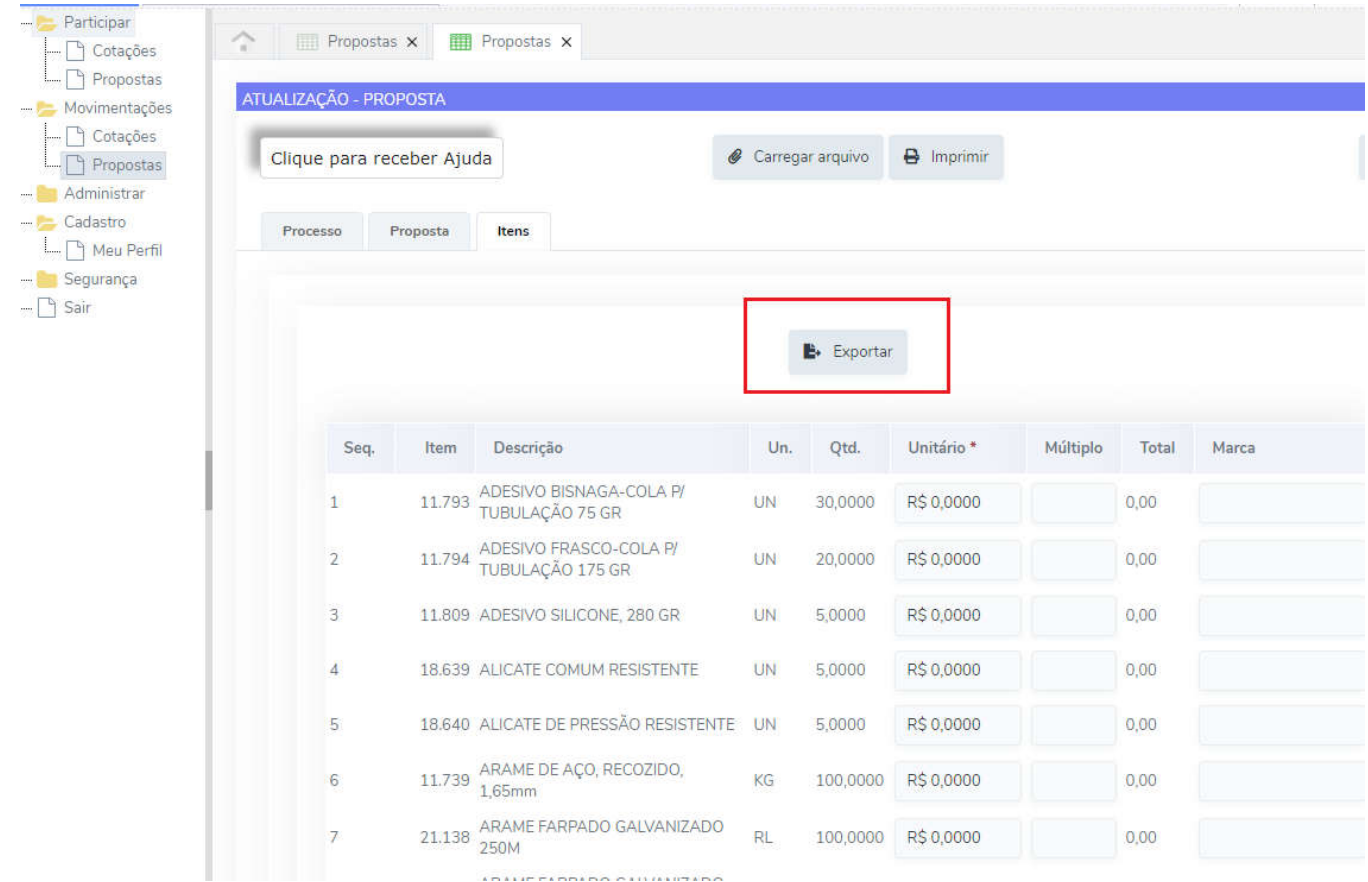

# Funções:

EXPORTAR: ao selecionar esta opção a plataforma irá redirecionar para outra página onde o usuário deverá clicar em "salvar arquivo" para que seja gerado o arquivo.XML que será utilizado no certame.

IMPRIMIR: ao clicar nesta opção será gerado a proposta em .PDF, onde a mesma deverá ser conferida, impressa e assinada.

- CARREGAR ARQUIVO: caso seja necessário editar a proposta, deverá ser carregado nesta opção o arquivo .XML gerado.

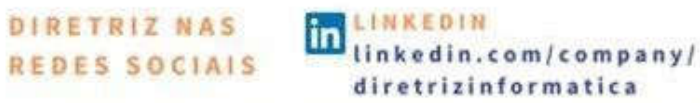

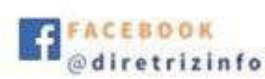

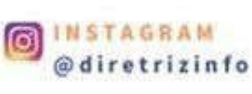

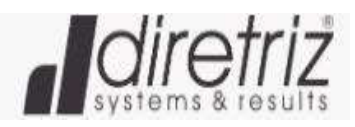

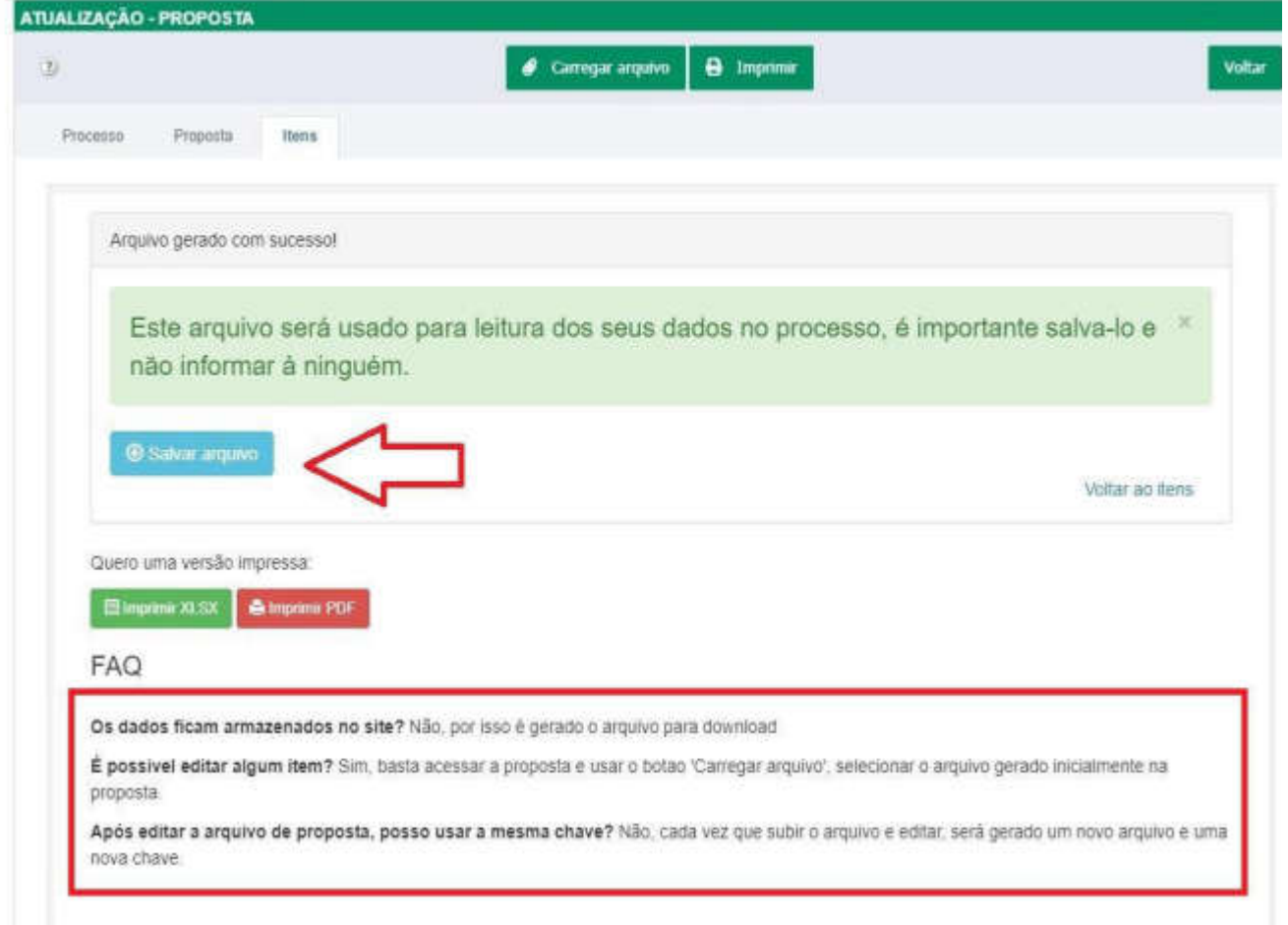

Após download, basta salvar o arquivo em um pendrive/CD para apresentar junto com o envelope de propostas.

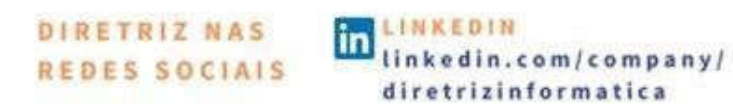

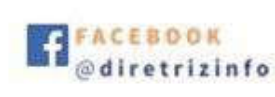

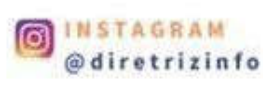

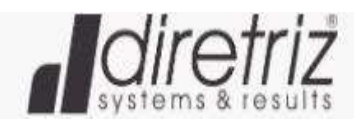

**COTAÇÃO WEB (FORNECEDOR)**

1 - Após, realizar o login, o usuário terá acesso a esta tela:

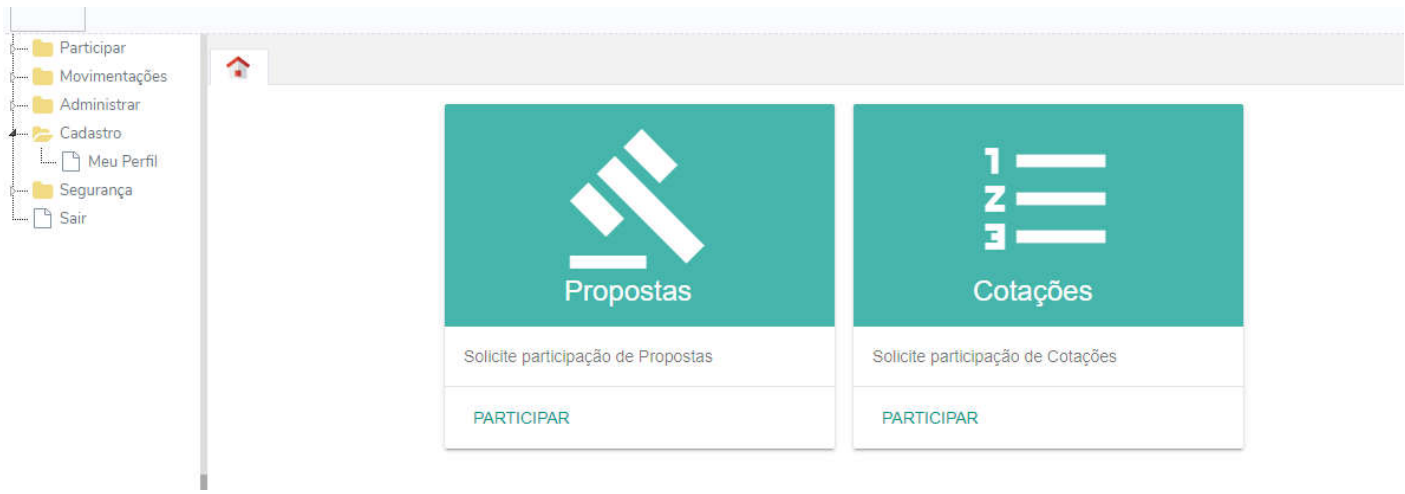

2 - Ao clicar em "cotações", o usuário terá acesso a todas as cotações disponíveis pelos clientes da Diretriz, para possível participação.

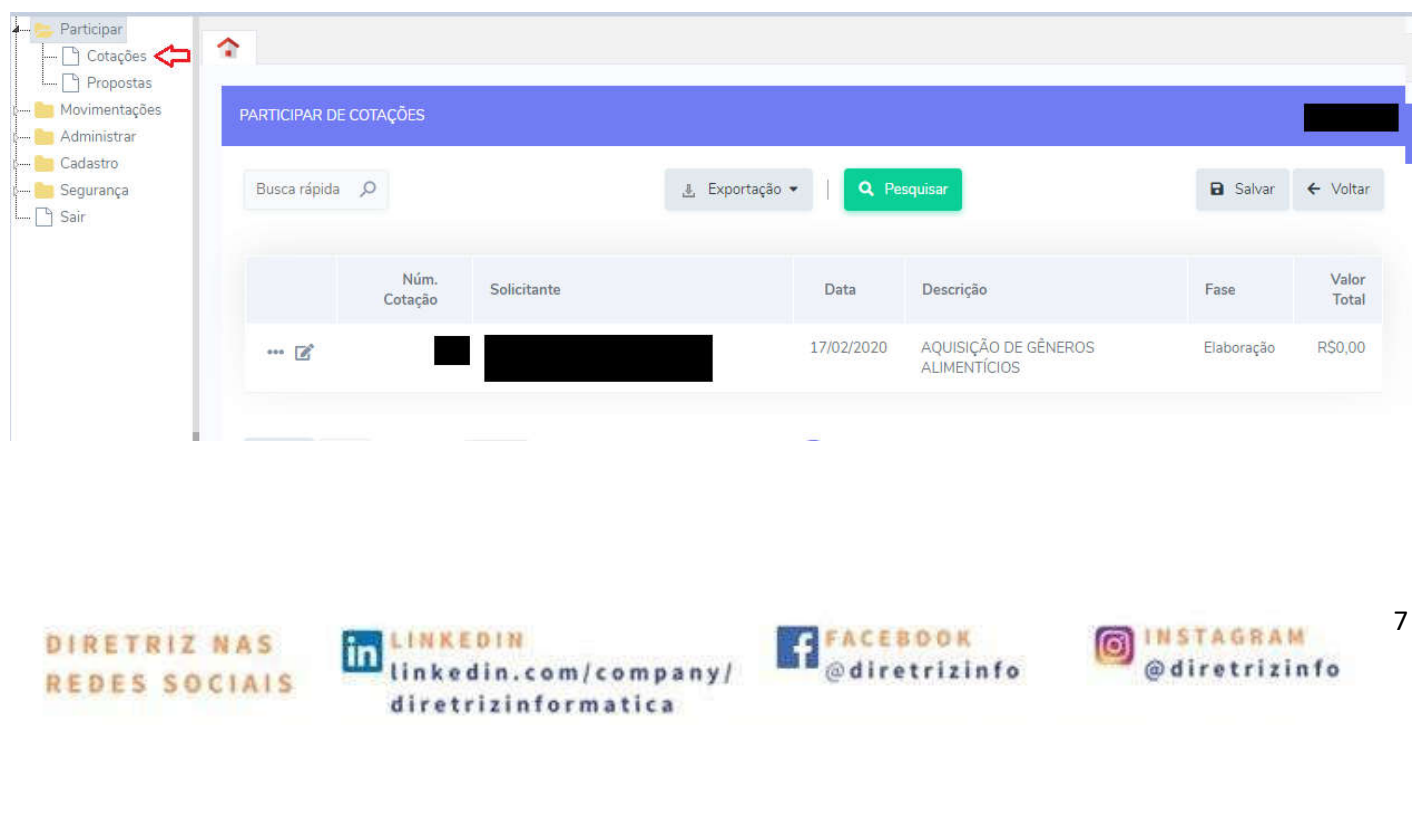

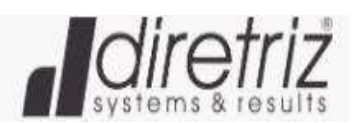

r.

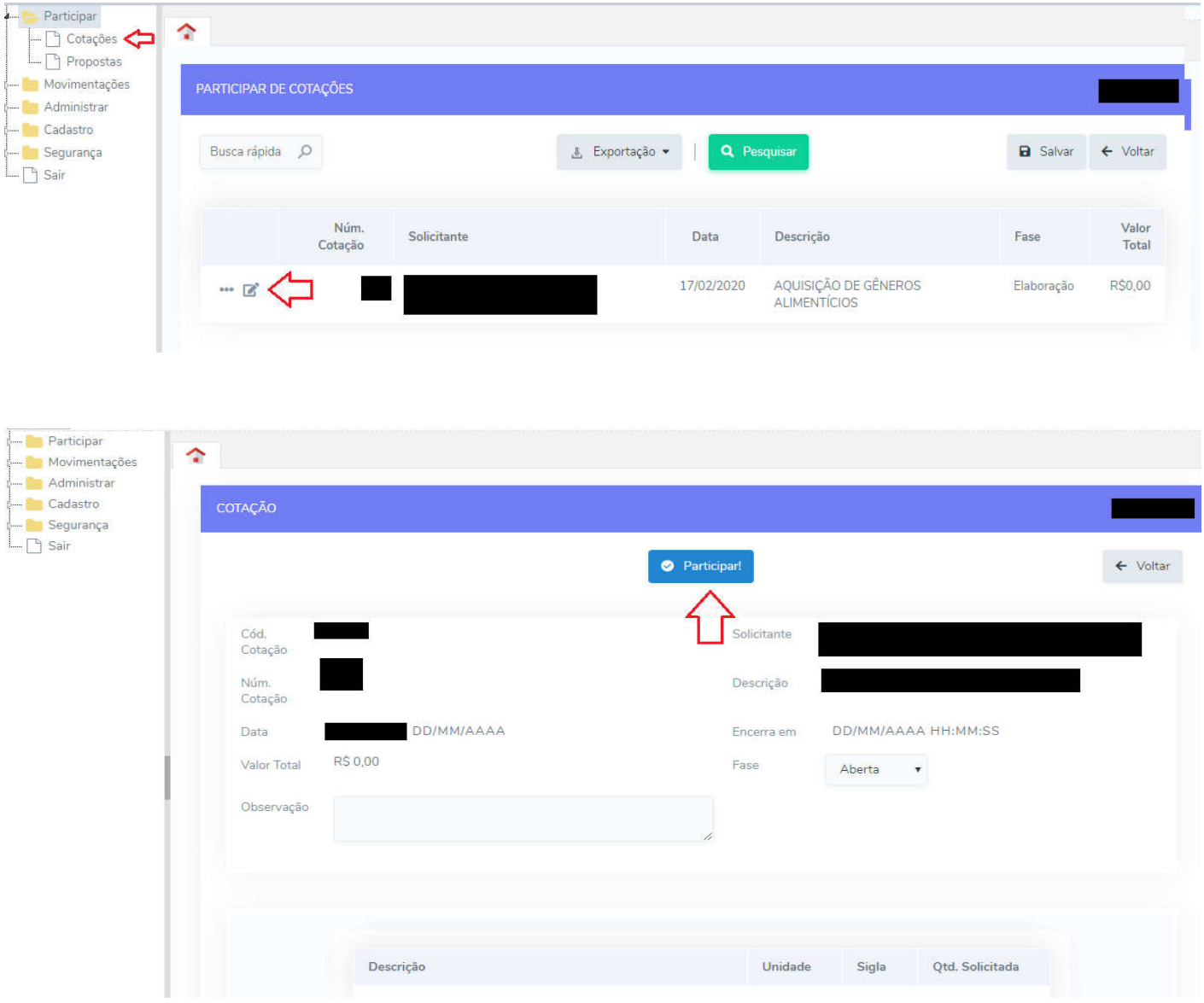

4 - Ao clicar em "Participar", será informado o email e o telefone de contato cadastrado pelo órgão. O Fornecedor, deverá entrar em contato com o órgão, solicitando o envio da cotação para o seu email. Após o órgão realizar o envio, o fornecedor realizará o preenchimento e retornará o email ao término.

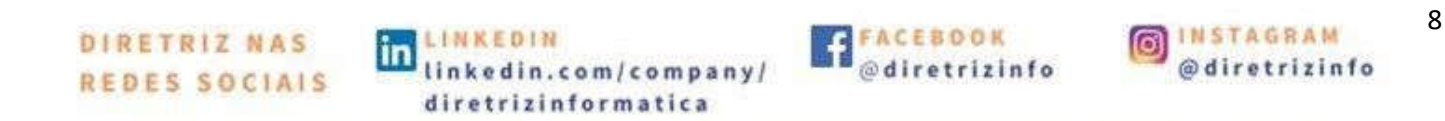

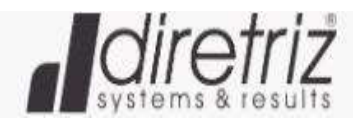

IMPORTANTE: Para realizar o preenchimento da cotação no site, será necessário aguardar a liberação do órgão.

# *Qualquer dúvida sobre a plataforma entrar em contato com a empresa Diretriz pelo telefone (35) 2105-3105*

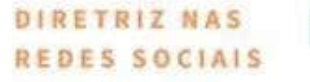

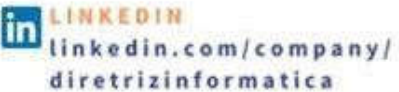

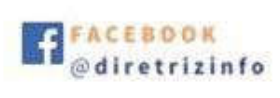

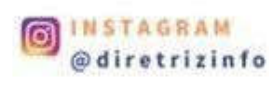